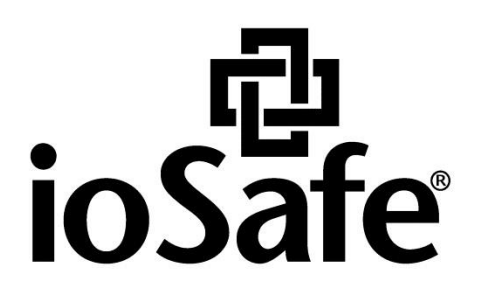

# **ioSafe 1517 Benutzerhandbuch**

**Powered by Synology DSM**

910-11835-00 Rev01 HARDWARE GUIDE, 1517, DE

# **Inhaltsverzeichnis**

#### Kapitel 1: Bevor Sie beginnen

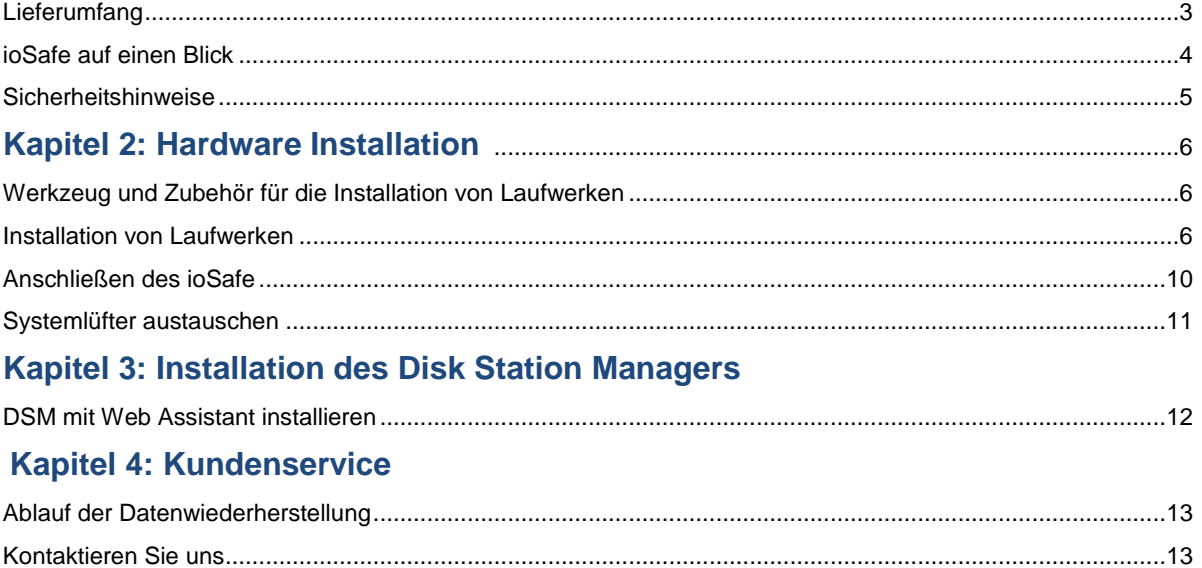

Anhang A: Technische Spezifikationen

Anhang B: LED-Anzeigen-Tabelle

#### **Kapitel 1: Bevor Sie beginnen**

Überprüfen Sie vor der Einrichtung des ioSafe den Lieferumfang und stellen Sie sicher, dass Sie die nachstehend aufgeführten Teile erhalten haben. Lesen Sie auch die Sicherheitshinweise aufmerksam durch, um sich vor Verletzungen und das ioSafe vor Beschädigungen zu schützen.

#### <span id="page-2-0"></span>**Lieferumfang**

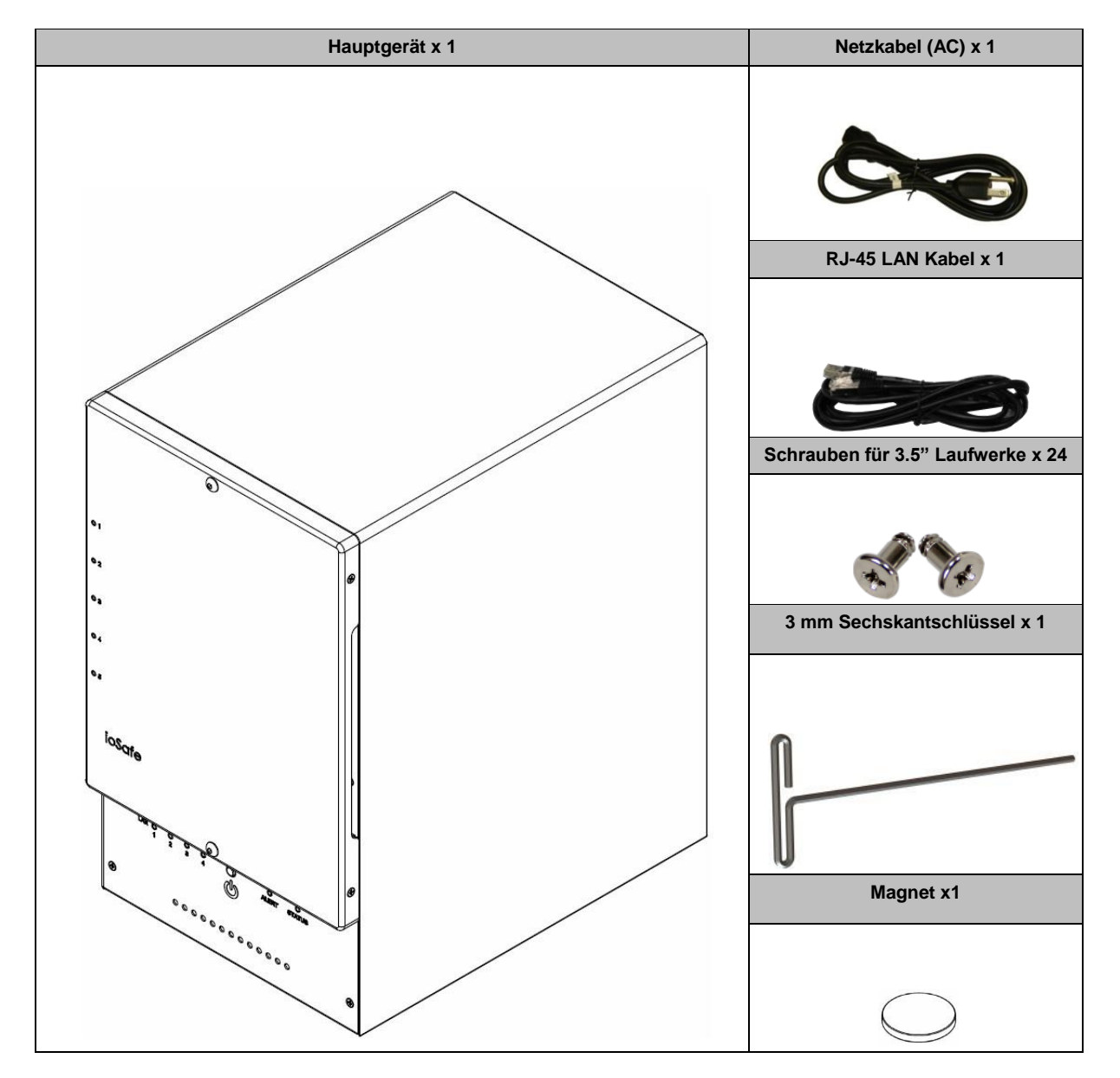

### <span id="page-3-0"></span>**ioSafe auf einen Blick**

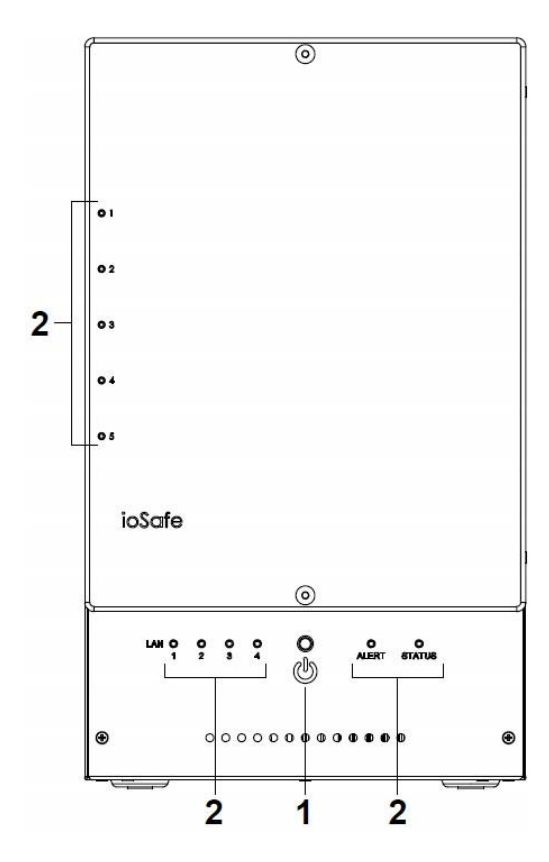

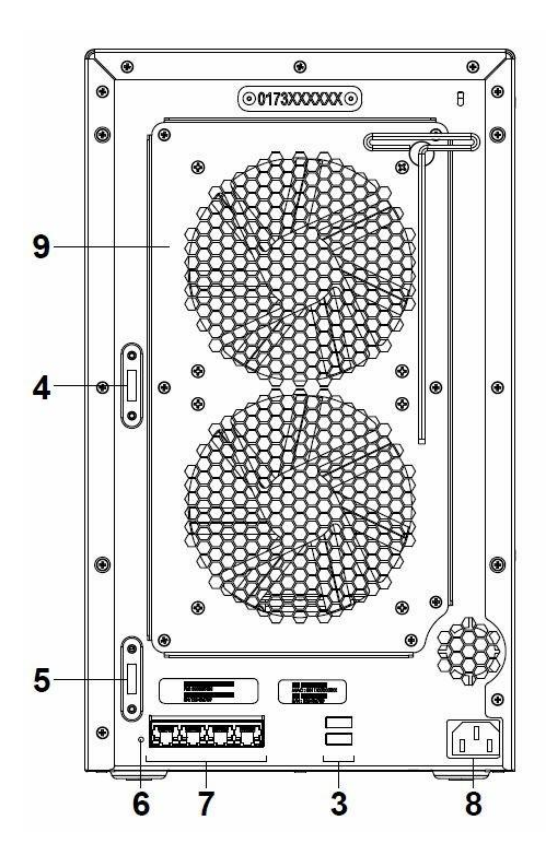

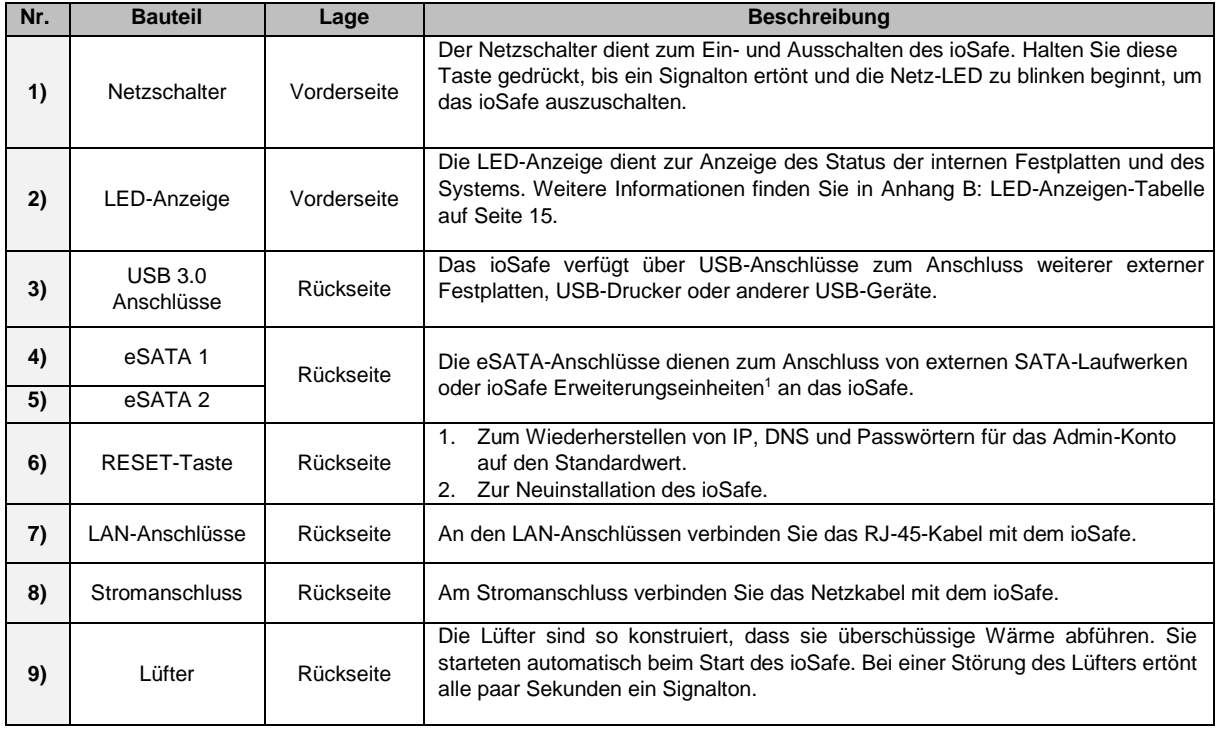

**-----**

1 Für mehr Informationen zur ioSafe Erweiterungseinheit, die mit Ihrem ioSafe kompatibel ist, besuchen Sie bitte www.iosafe.com.

#### <span id="page-4-0"></span>Sicherheitshinweise

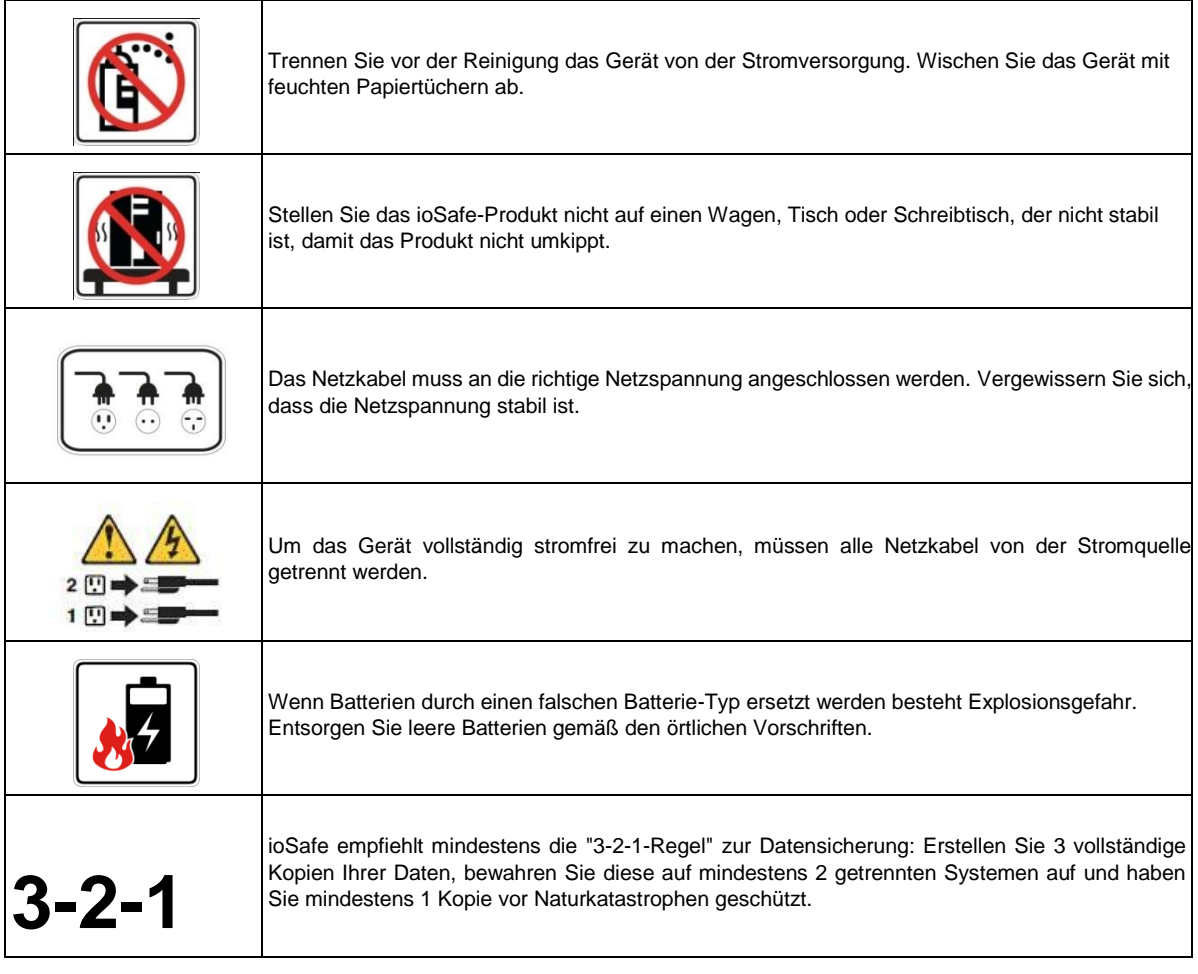

#### <span id="page-5-0"></span>**Hardware Installation**

#### <span id="page-5-1"></span>**Werkzeug und Zubehör für die Installation von Laufwerken**

- Ein Kreuzschlitzschraubendreher
- 3 mm Sechskantschlüssel (Im Lieferumfang enthalten.)
- Mindestens ein 3,5-Zoll- oder 2,5-Zoll-SATA Laufwerk (Besuchen Sie **[www.iosafe.com](http://www.iosafe.com/)** [fü](http://www.iosafe.com/)r eine Liste kompatibler Laufwerksmodelle.)

*Warnung:* Bei der Installation der Laufwerke werden alle Daten auf der Festplatte gelöscht, da das System das Laufwerk formatiert. Sichern Sie die auf dem Laufwerk vorhandenen Daten vor der Installation.

#### <span id="page-5-2"></span>**Installation von Laufwerken**

**1** Entfernen Sie die Abdeckung an der Vorderseite mit dem mitgelieferten 3 mm Sechskantschlüssel.

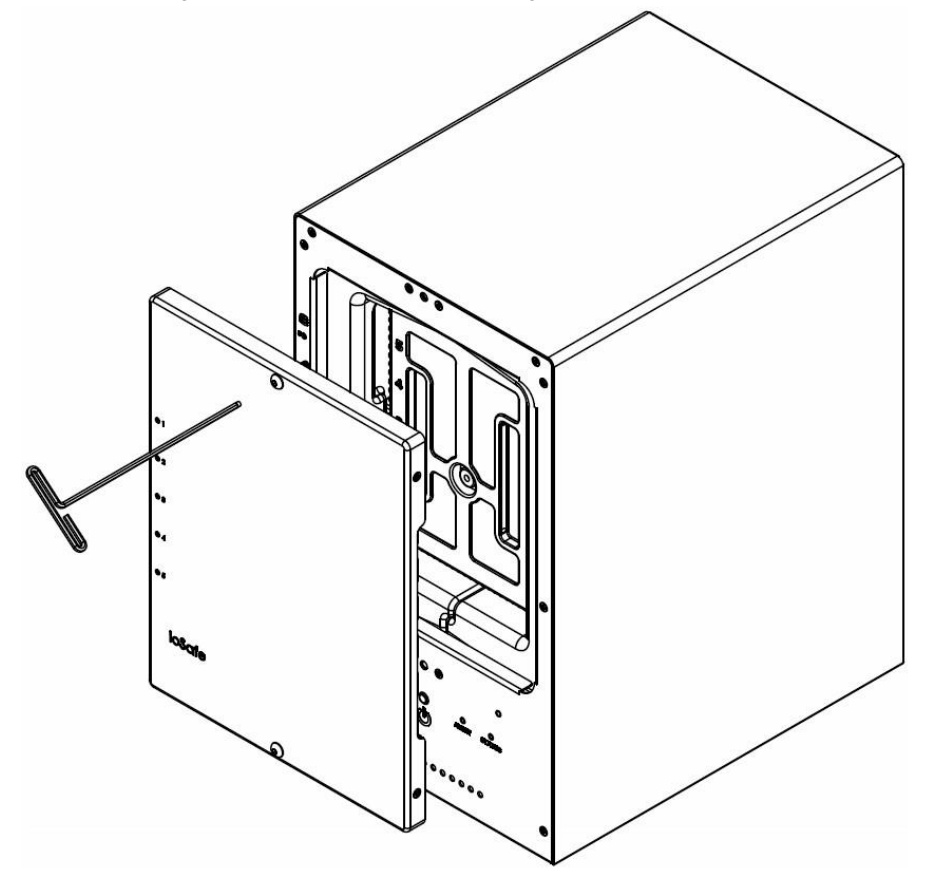

Entfernen Sie die wasserdichte Abdeckung mit dem mitgelieferten 3 mm Sechskantschlüssel.

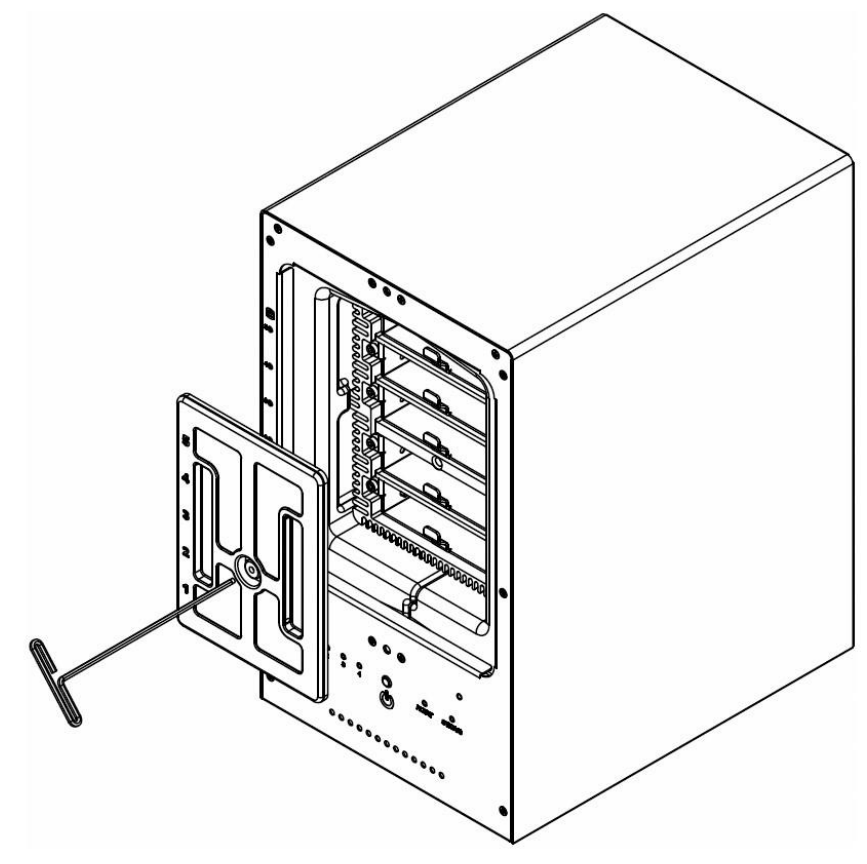

Entfernen Sie Festplatteneinschübe mit dem mitgelieferten 3 mm Sechskantschlüssel.

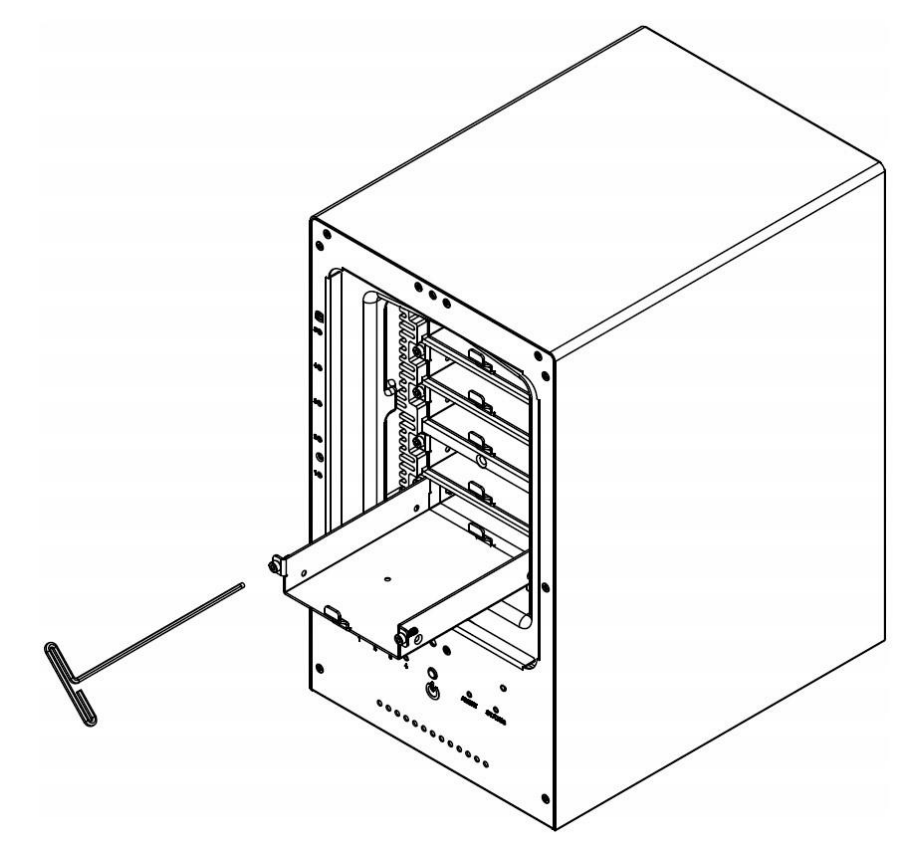

**4** Setzen Sie die Festplatte in den Festplatteneinschub ein und befestigen Sie die Festplatte mit den Schrauben (4x) mit dem Kreuzschlitzschraubendreher.

(Besuchen Sie **[www.iosafe.com](http://www.iosafe.com/)** [f](http://www.iosafe.com/)ür eine Liste kompatibler Laufwerksmodelle.)

*Hinweis:* Wenn Sie ein RAID-Set einrichten möchten, wird empfohlen, dass alle installierten Festplatten die gleiche Größe haben, um die Festplattenkapazität optimal zu nutzen.

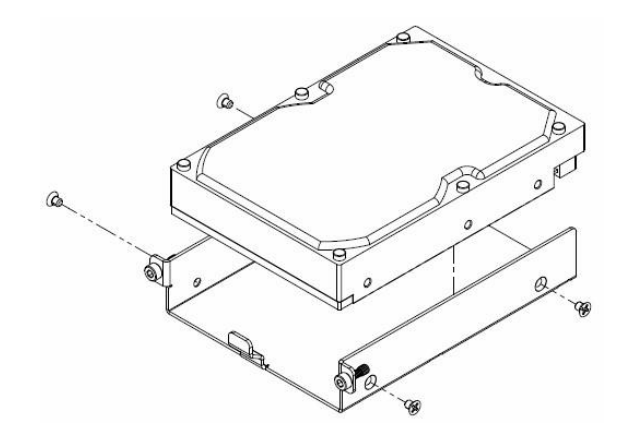

**5** Setzen Sie den Festplatteneinschub mit der Festplatte in den leeren Festplattenschacht ein. Ziehen Sie anschließend die Schrauben mit dem 3 mm Sechskantschlüssel fest.

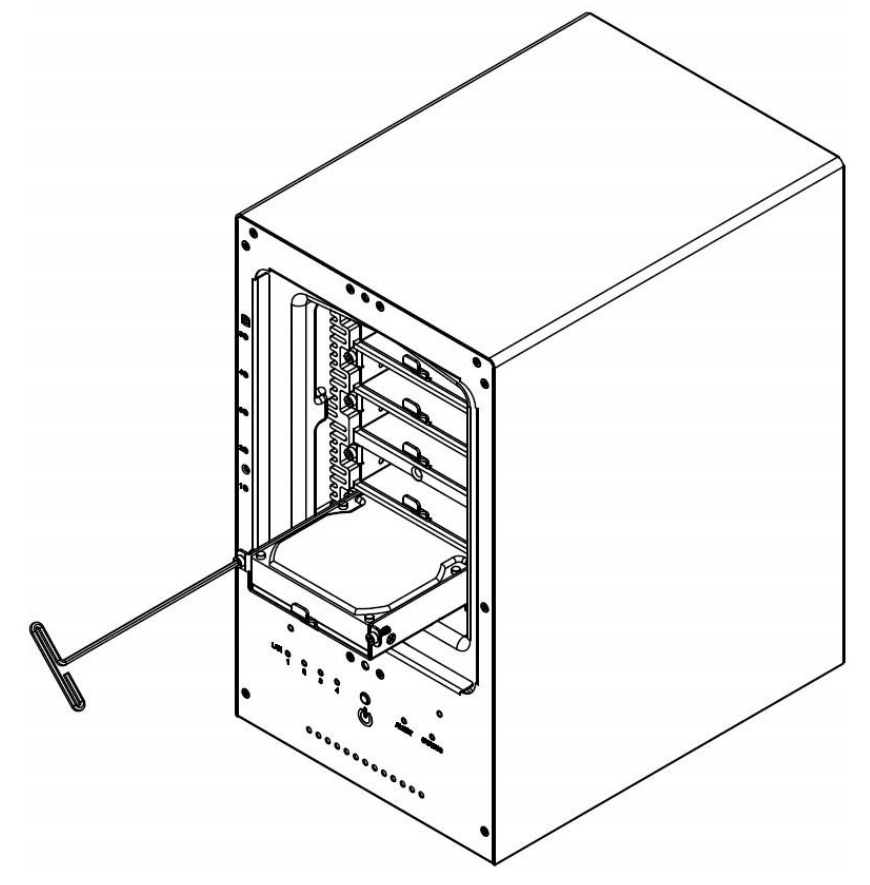

*Hinweis*: Vergewissern Sie sich, dass der Festplatteneinschub bis zum Anschlag eingeschoben ist. Andernfalls funktioniert die Festplatte möglicherweise nicht richtig.

**6** Befestigen Sie die wasserdichte Abdeckung und ziehen Sie diese mit dem mitgelieferten 3 mm Sechskantschlüssel fest an.

**WARNUNG**: Stellen Sie sicher, dass Sie diese Schraube mit dem mitgelieferten Sechskantschlüssel fest anziehen. Der Sechskantschlüssel ist so konstruiert, dass er sich leicht biegt, wenn die Schraube ausreichen fest angezogen ist und die wasserdichte Dichtung richtig zusammengedrückt ist. Vermeiden Sie es, andere Werkzeuge als den mitgelieferten Sechskantschlüssel zu verwenden, da Sie die Schraube unter Spannung setzen oder abbrechen können.

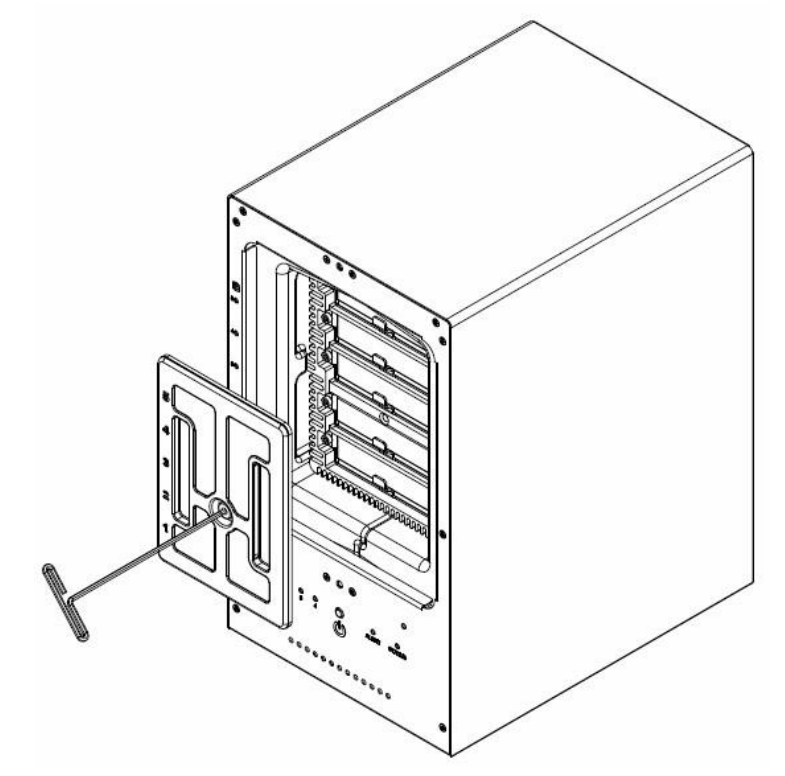

**7** Bringen Sie die Abdeckung des Gehäuses wieder an, um die Installation abzuschließen und das Gerät vor Feuer zu schützen. Bewahren Sie den Sechskantschlüssel zur weiteren Nutzung in der Nähe des ioSafe auf. Ein Magnet zur Befestigung des Sechskantschlüssels an der Rückseite des ioSafe oder an einer anderen geeigneten Stelle ist im Lieferumfang enthalten.

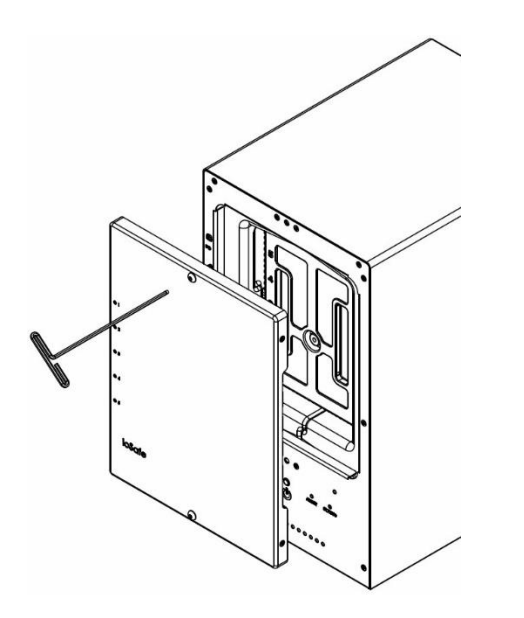

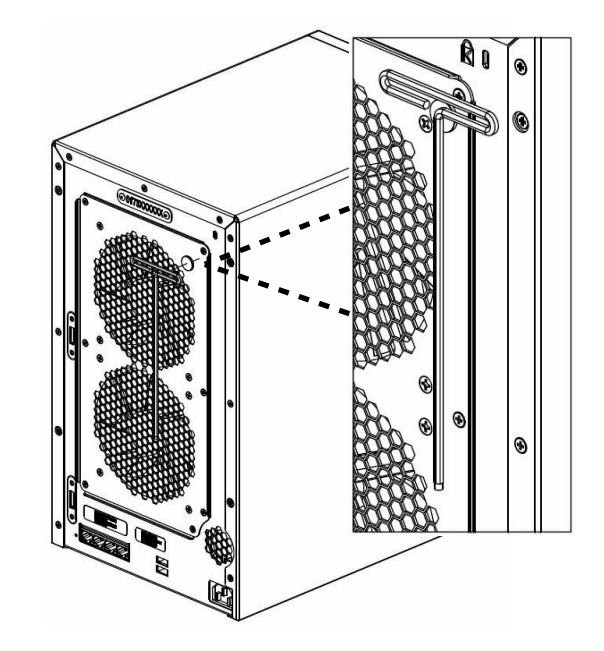

#### <span id="page-9-0"></span>**Anschließen des ioSafe**

- **1** Verwenden Sie das LAN-Kabel, um das ioSafe an Ihren Switch, Router oder Hub anzuschließen.
- **2** Schließen Sie das Netzkabel am Stromanschluss des ioSafe an. Verbinden Sie das Netzkabel mit einer Steckdose.
- **3** Drücken und halten Sie den Netzschalter, um das ioSafe einzuschalten.

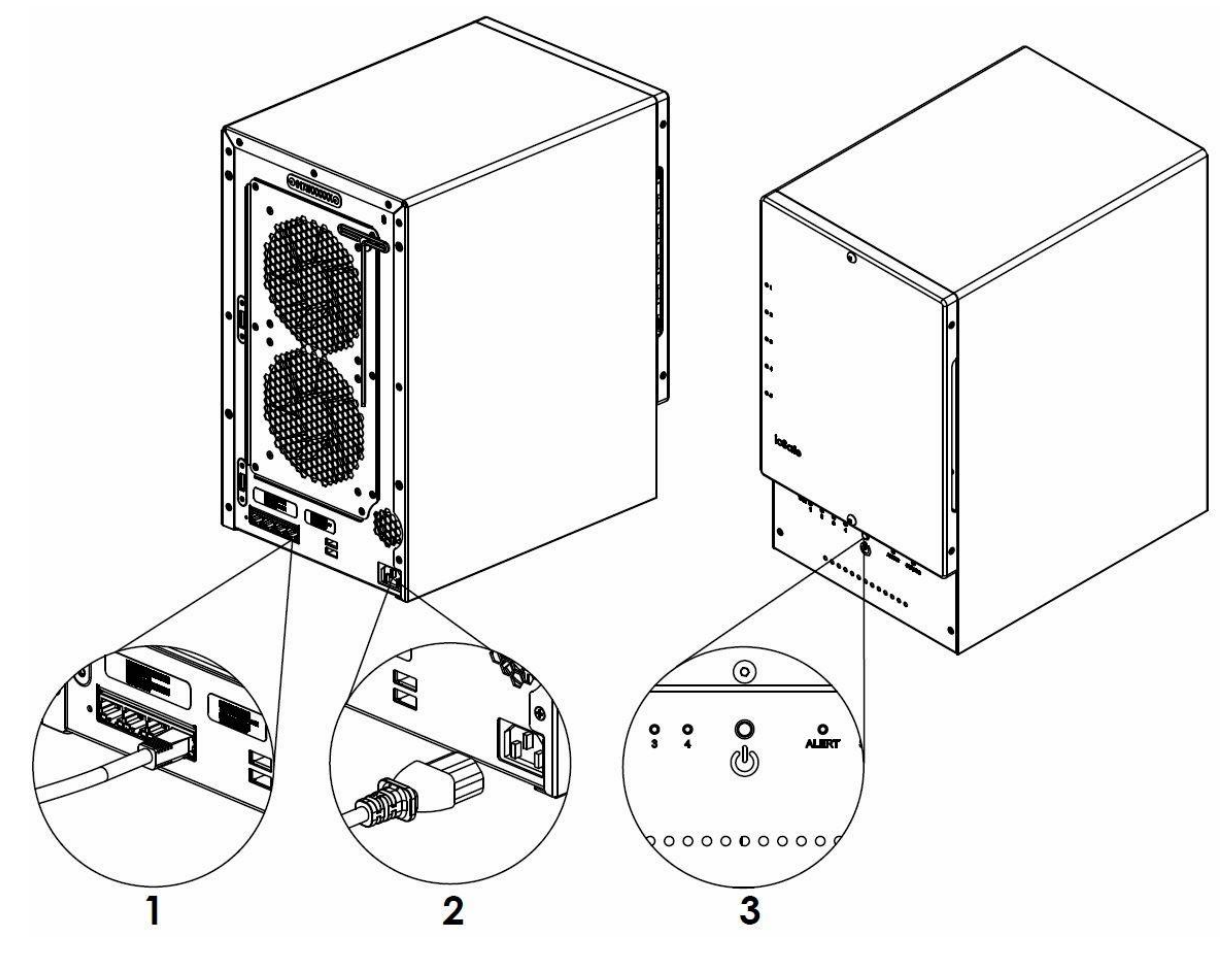

Das ioSafe ist jetzt online und für Netzwerkcomputer sichtbar.

#### <span id="page-10-0"></span>**Systemlüfter austauschen**

Wenn einer der Systemlüfter des ioSafe nicht ordnungsgemäß funktioniert, erklingt ein Warnton. Befolgen Sie die folgenden Schritte, um die defekten Lüfter durch ein funktionsfähiges Set zu ersetzen.

#### **So tauschen Sie den Systemlüfter aus:**

- **1** Schalten Sie das ioSafe aus. Trennen Sie alle Kabel vom ioSafe, um mögliche Schäden zu vermeiden.
- **2** Entfernen Sie die 7 Schrauben, mit denen die Lüfterplatte befestigt ist.
- **3** Entfernen Sie die Lüfterplatte:
	- **a** Lösen Sie die Lüfterplatte von der Rückseite des ioSafe, um die Lüfteranschlüsse freizulegen.
	- **b** Trennen Sie die Lüfterkabel von den Anschlüssen, die sich im unteren Bereich des Lüftersteckplatzes befinden und entfernen Sie die Lüfterplatte.

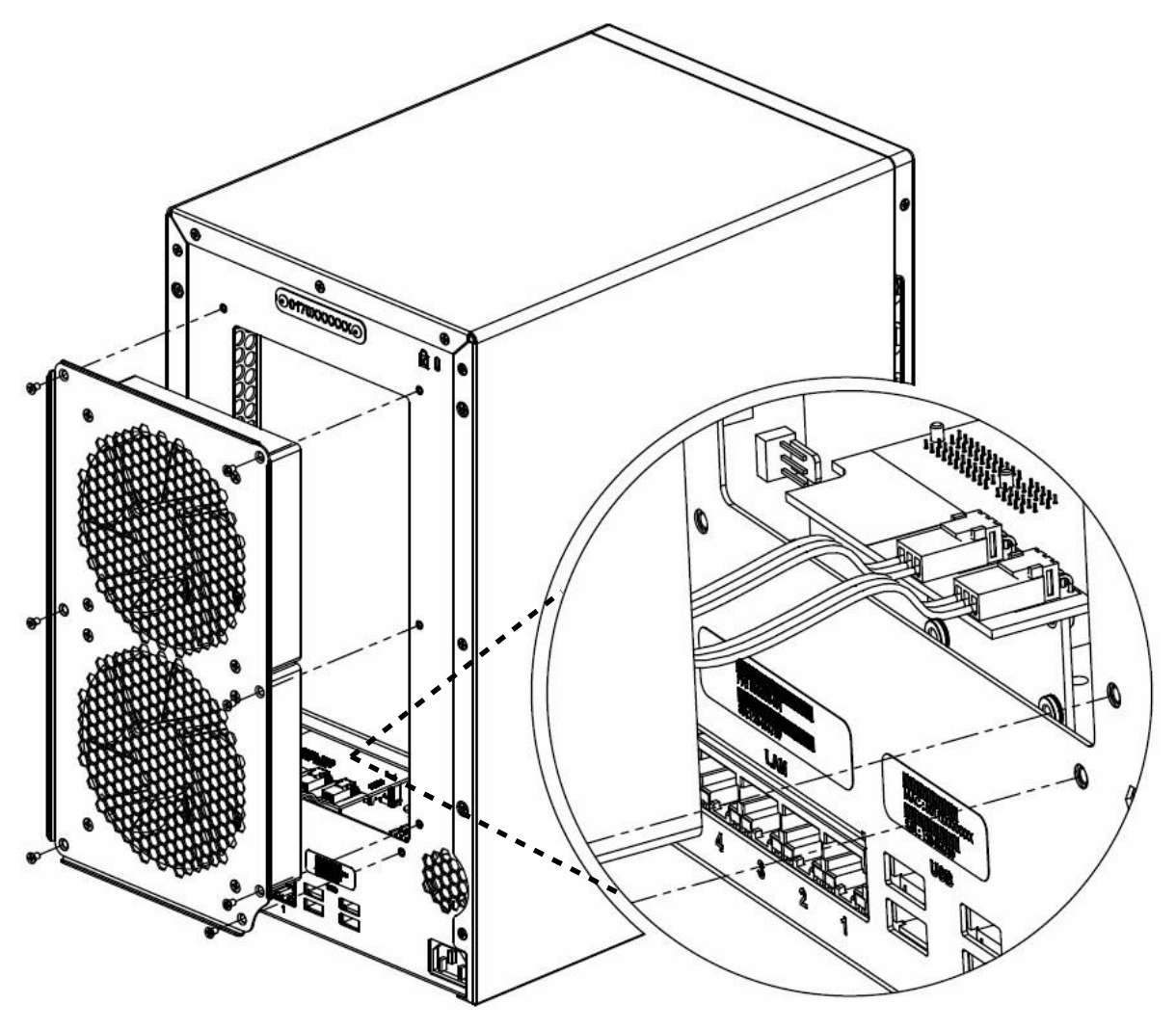

**4** Installation einer neuen Lüfterplatte:

**a** Verbinden Sie die Lüfterkabel der neuen Lüfter mit den Anschlüssen.

**5** Setzen Sie die 7 Schrauben ein, die Sie in Schritt 2 entfernt haben und ziehen Sie die Schrauben fest.

#### <span id="page-11-0"></span>**Installation des Disk Station Managers**

Der Synology DiskStation Manager (DSM) ist ein browserbasiertes Betriebssystem, das Hilfsmittel für den Zugriff und die Verwaltung Ihres ioSafe bereitstellt. Wenn die Installation abgeschlossen ist, können Sie sich bei dem Synology DSM anmelden und alle Funktionen Ihres ioSafe nutzen. Um zu beginnen, gehen Sie bitte wie folgt vor.

#### <span id="page-11-1"></span>**DSM mit Web Assistant installieren**

Ihr ioSafe ist mit dem Web Assistant ausgestattet, einem browserbasierten Installationstool, mit dem Sie die neueste Version von DiskStation Manager (DSM) herunterladen, konfigurieren und installieren können. Bevor Sie DSM mit dem Web Assistant installieren, überprüfen Sie bitte Folgendes:

- Ihr Computer und Ihr ioSafe müssen mit dem gleichen lokalen Netzwerk verbunden sein.
- Um die neueste Version von DSM herunterladen zu können, muss während der Installation eine Internetverbindung vorhanden sein.

#### **Folgen Sie jetzt den nachstehenden Schritten:**

- **1** Schalten Sie das ioSafe ein.
- **2** Öffnen Sie einen Webbrowser auf Ihrem Computer und geben Sie folgende Adresse ein: **find.synology.com**

*Hinweis:* Der Web Assistant ist für die Webbrowser Chrome und Firefox optimiert.

**3** Der Web Assistant sucht jetzt Ihr ioSafe im lokalen Netzwerk. Der Status Ihres ioSafe sollte als **Nicht installiert (Not Installed)** angezeigt werden.

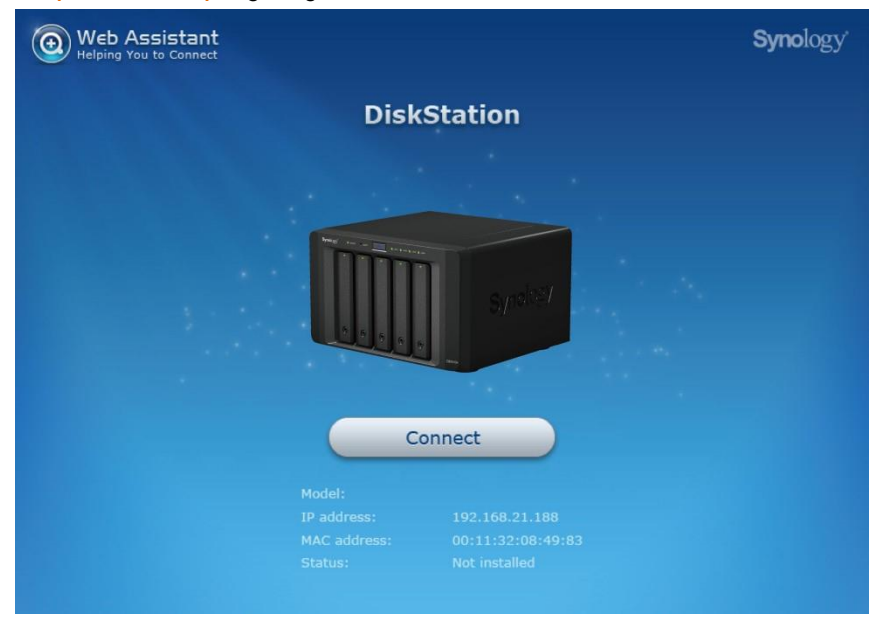

**4** Klicken Sie auf **Verbinden (Connect)** um den Installationsvorgang zu starten. Folgen Sie den Anweisungen auf dem Bildschirm, um den Installationsvorgang abzuschließen.

*Hinweis:* ioSafe verwendet eine unveränderte Version des DSM von Synology. Die Software-Schnittstelle bezieht sich manchmal auf das Synology Produkt, auf dem das ioSafe basiert: Synology DS1517.

#### <span id="page-12-0"></span>Kapitel 4: **Kundenservice**

Sie sind nun bereit, alle Funktionen Ihres ioSafe zu verwalten und zu genießen. Weitere Informationen zu den einzelnen Funktionen finden Sie in der **DSM-Hilfe** oder in unseren Online-Ressourcen, die unter folgender Adresse abrufbar sind: **[www.iosafe.com](http://www.iosafe.com/)** ode[r](http://www.synology.com/) **[www.synology.com](http://www.synology.com/)**[.](http://www.synology.com/)

#### <span id="page-12-1"></span>**Ablauf der Datenwiederherstellung**

Wenn Ihr ioSafe aus irgendeinem Grund einen möglichen Datenverlust erleidet, sollten Sie sofort das ioSafe Disaster Response Team unter 1-888-984-6723 (USA & Kanada) oder 1-530-820-3090 (International) Durchwahl 430 kontaktieren. Sie können außerdem eine E-Mail an disastersupport@iosafe.com schicken. Die Experten von ioSafe können die geeigneten Maßnahmen zum Schutz Ihrer wertvollen Daten bestimmen. In einigen Fällen kann eine Selbstwiederherstellung durchgeführt werden, die Ihnen einen sofortigen Zugriff auf Ihre Daten ermöglicht. In anderen Fällen kann es nötig sein, dass das ioSafe zur Datenwiederherstellung an ioSafe geschickt werden muss. In jedem Fall ist die Kontaktaufnahme mit ioSafe der erste Schritt.

Die allgemeinen Schritte für die Datenwiederherstellung sind wie folgt:

- 1. Schicken Sie eine E-Mail mit der Seriennummer, dem Produkttyp und dem Kaufdatum an disastersupport@iosafe.com
- 2. Wenn Sie keine E-Mail schicken können, rufen Sie das ioSafe Disaster Support Team unter 1-888-984-6723 (USA & Kanada) oder 1-530-820-3090 (International) Durchwahl 430 an.
- 3. Melden Sie das Katastrophenereignis und besorgen Sie sich die Adresse/Anweisungen für den Rückversand.
- 4. Folgen Sie den Anweisungen des ioSafe Teams für eine sachgemäße Verpackung.
- 5. ioSafe wird alle Daten wiederherstellen, die gemäß den Allgemeinen Geschäftsbedingungen des Datenwiederherstellungsservices (DRS) wiederherstellbar sind.
- 6. ioSafe wird dann alle wiederhergestellten Daten auf einem Ersatzgerät von ioSafe speichern.
- 7. ioSafe wird das ioSafe Ersatzgerät zurück an den ursprünglichen Besitzer schicken.
- 8. Sobald der primäre Server / Computer repariert oder ersetzt wurde, sollte der ursprüngliche Benutzer die Daten des primären Laufwerks mit den Backup-Daten von ioSafe wiederherstellen.

#### <span id="page-12-2"></span>**Kontaktieren Sie uns**

Kundendienst gebührenfreies Telefon USA: 888.98.IOSAFE (984.6723) x400 Telefon International: 530.820.3090 x400 E-Mail: **customersupport@iosafe.com**

Technischer Kundendienst gebührenfreies Telefon USA: 888.98.IOSAFE (984.6723) x450 Telefon International: 530.820.3090 x450 E-Mail: **techsupport@iosafe.com**

Notfall-Unterstützung gebührenfreies Telefon USA: 888.98.IOSAFE (984.6723) x430 Telefon International: 530. 820.3090 x430 E-Mail: disastersupport@iosafe.com

Corporate Headquarters ioSafe, Inc. 12760 Earhart Avenue Auburn CA 95602

# **Anhang**

## **Anhang A: Technische Spezifikationen**

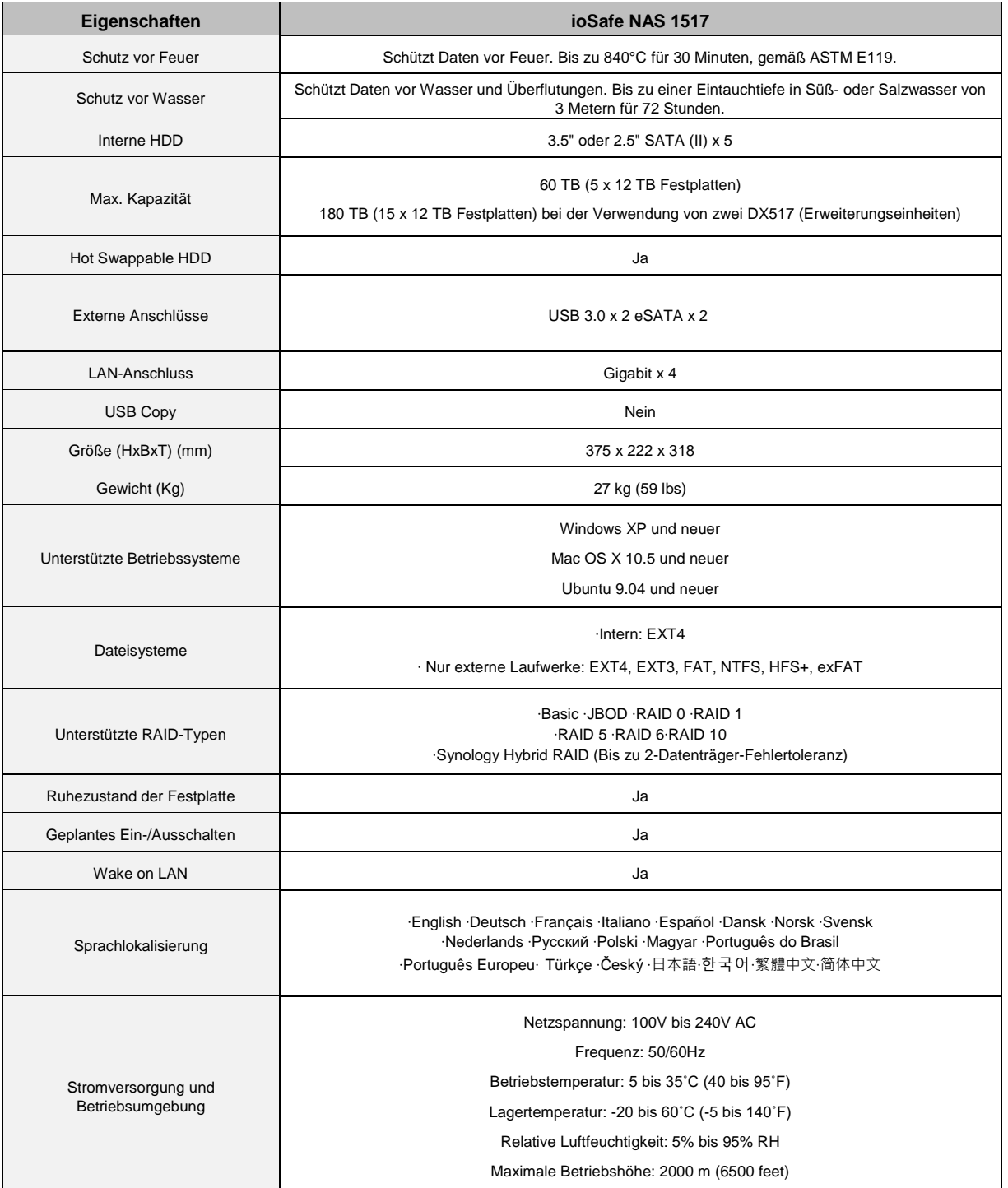

#### **Anhang**

# B

#### **Anhang B: LED-Anzeigen-Tabelle**

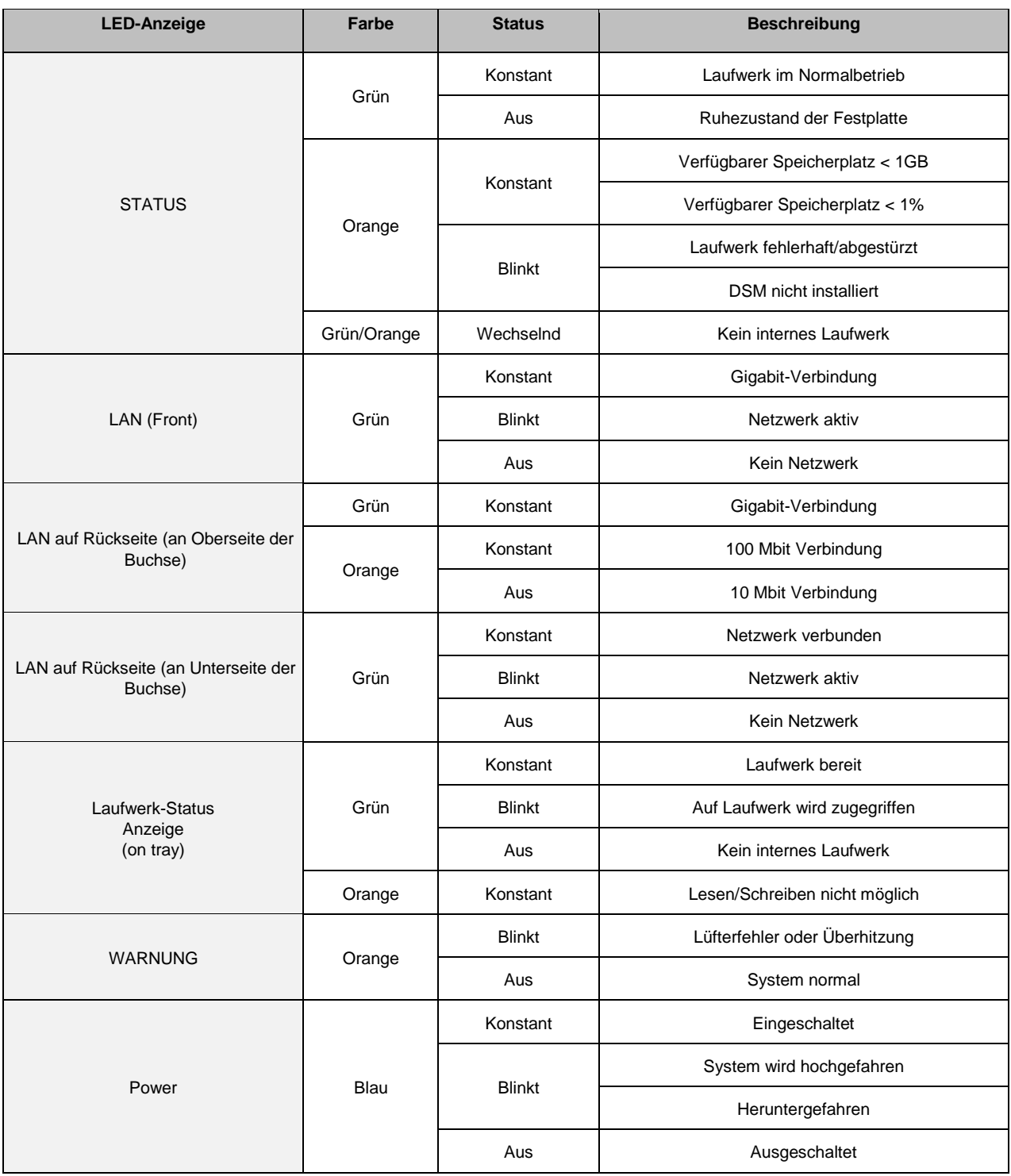